# Dell™ Display Manager 使用者指南

- •概覽
- •使用快速設定對話方塊
- •設定基本顯示功能
- •指定預設模式至應用程式
- •套用省電功能
- [•旋轉螢幕內容](#page-2-0)

#### 概覽

#### 注意:DP1.2/ MST (Daisy Chain)不支援 DDM

Dell 顯示器管理程式是一個 Windows 型應用程式,用來管理一台顯示器或一組 顯示器。 它可以讓您手動調整顯示的影像、自動設定值的分配、能源管理、視 窗的組織、影像旋轉以及在某些 Dell 機型才有的其他功能。 安裝完成後, Dell 顯示管理程式會於每次系統啟動時就執行,並會將其圖示置於通告板。 每當滑 鼠滑掠過通知板內的圖示時,會顯示目前已連接到系統的顯示器的訊息。

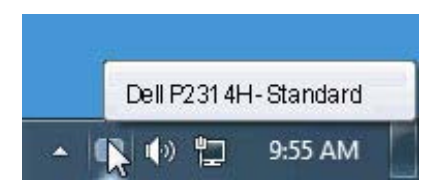

### 使用快速設定對話方塊

按一下 Dell Display Manager 的通知匣圖示, 即會開啟「快速設定」對話方塊。 若系統連接多部支援的 Dell 機型產品,則可使用提供的功能表選取特定的目標 顯示器。 「快速設定」對話方塊可讓您輕鬆調整顯示器的「亮度」與「對比」 等級;您可以手動選取「預設模式」或設為「自動模式」,此外還可變更螢幕 解析度。

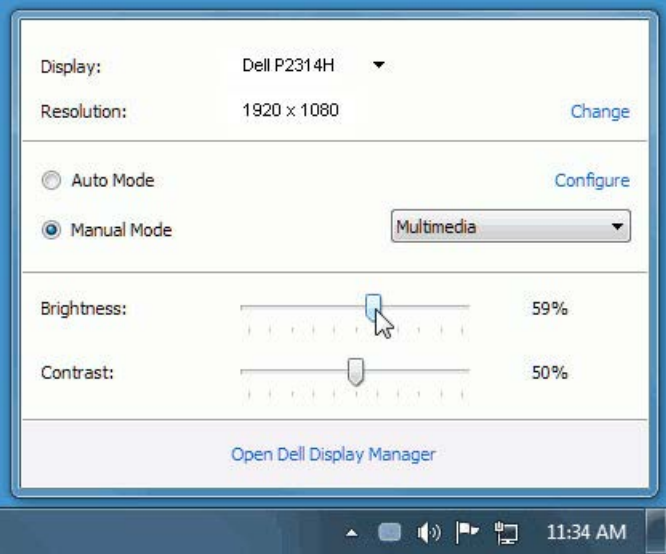

「快速設定」對話方塊亦可讓您存取 Dell Display Manager 的進階使用者介 面,以用於調整「基本」功能、設定「自動模式」及存取其他功能。

### 設定基本顯示功能

您可以使用「基本」標籤上的功能表,來為選定顯示器手動套用「預設模式」 。 否則系統會啟用「自動模式」。 若特定應用程式處於作用中,則「自動模 式」將自動套用預先指定的「預設模式」。 無論模式何時變更,螢幕訊息皆會 短暫顯示目前的「預設模式」。

您也可以直接從「基本」標籤中,調整選定顯示器的「亮度」與「對比」。

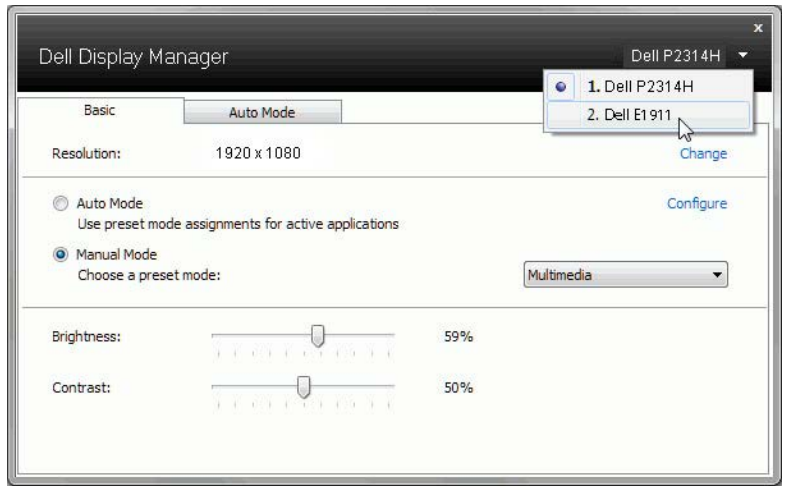

## 指定預設模式至應用程式

「自動模式」標籤可讓您將特定的「預設模式」與指定應用程式產生連結, 並且自動套用該模式。 若啟用「自動模式」,則每當啟用連結的應用程式 時,Dell Display Manager 即會自動切換至對應的「預設模式」。 您可在所連 接的每部顯示器上,為特定應用程式指定相同的「預設模式」;或者為每部顯 示器上的特定應用程式,指定不同的「預設模式」。

Dell Display Manager 以針對眾多熱門應用程式進行預先設定。 只要將應用程 式從桌面、「Windows 開始功能表」或其他位置拖放至目前的指定清單,即可 新增應用程式至指定清單中。

注意:若連結至批次檔案、指令檔、載入程式和非執行檔(例如 ZIP 壓 縮檔或封裝檔案),其指定的「預設模式」將不受支援或無效。

此外,每當您上以全螢幕執行 Direct3D 應用程式,則會啟用「遊戲」預設模式 選項。若要以個別遊戲標題覆寫此設定(若支援),請將其新增至指定清單為 不同的「預設模式」。 指定清單中顯示的應用程式會優先採用一般 Direct3D 設 定。

<span id="page-2-0"></span>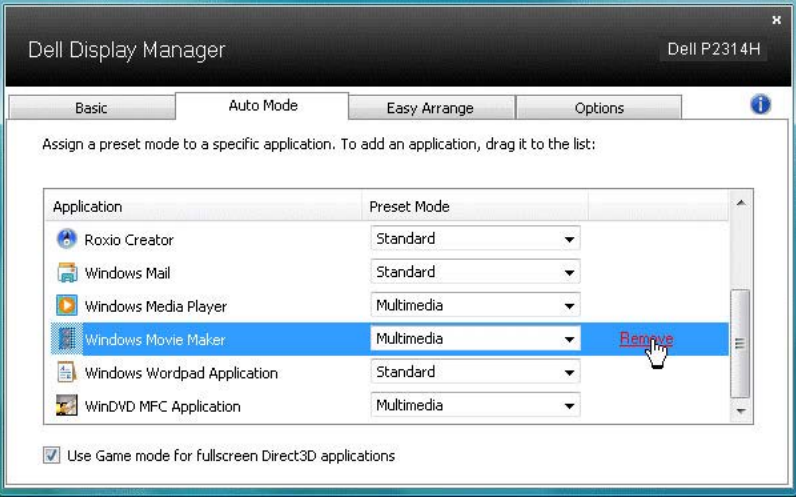

## 套用省電功能

於受到支援的 Dell 機型上,有一選項頁籤,由此提供 PowerNap 節能選項。 當 啟用螢幕保護程式時,顯示器的亮度可以自動設定到最暗的程度或顯示器可以 置於睡眠狀態以節省額外的電源。

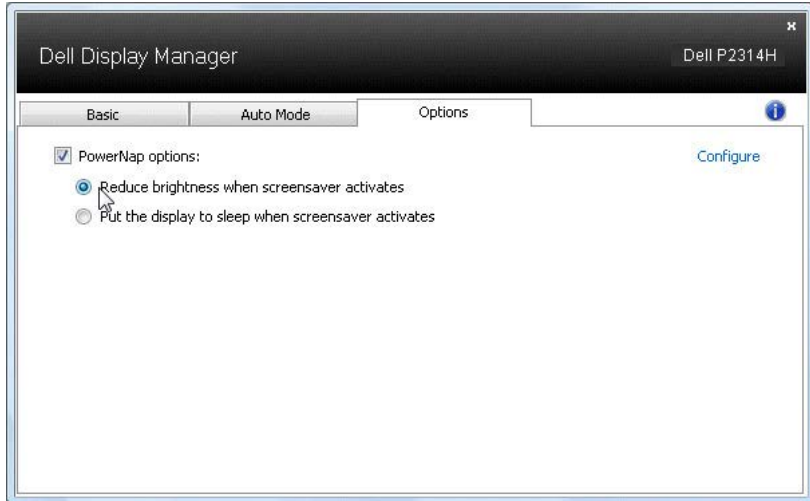

# 旋轉螢幕內容

某些 Dell 機型產品支援「旋轉」功能。 您可透過顯示器的 OSD 功能表,從「 其他設定」下方的「功能表旋轉」選項來自動變更 Windows 螢幕方向。

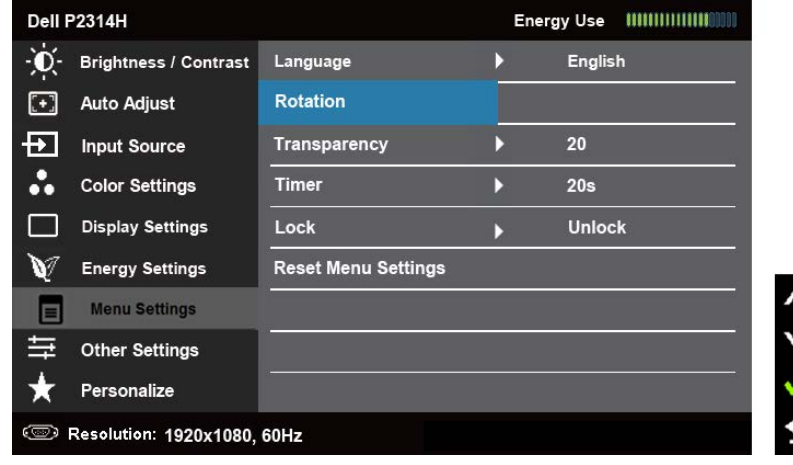